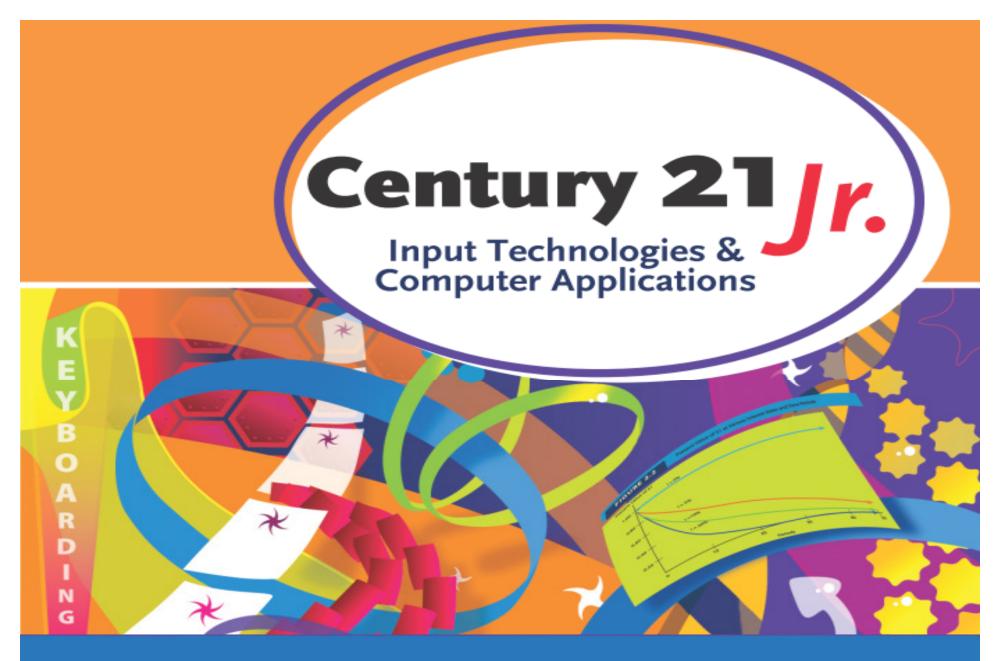

Review: Applying Computer Basics

© 2010, 2006 South-Western, Cengage Learning

# Types of Computer Software

- Operating system (OS)
  - Controls communication with hardware
  - Controls interaction with user
- Application
  - Generally installed on a local computer
- Online app
  - Runs over the Internet inside a web browser

### Windows User Interface

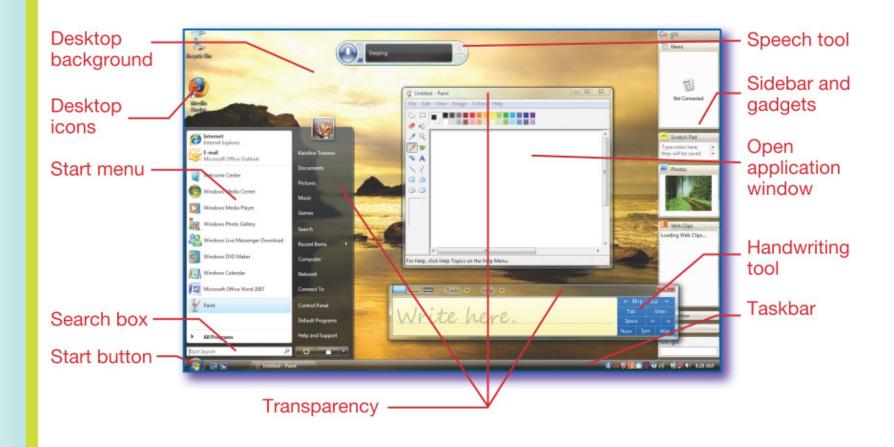

# Mousing Around

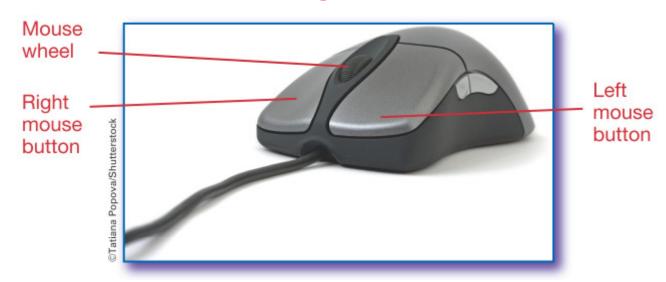

- Left-click to select something
- Double-click to open an application, a file, or an image
- Click and drag objects around the screen
- Right-click to open pop-up menus

Lesson 2

# Shut Down Menu Options

Keeps your information in memory while allowing another user to log in

Allows you to log off the system without shutting down the computer

Locks your computer to keep your information safe while you are away.

Switch User
Log Off
Lock
Restart
Sleep
Hibernate
Shut Down

# Shut Down Menu Options

Shuts down completely and then restarts.

Puts your computer to "sleep"

Stores information and shuts down the computer

Completely turns off the computer

Switch User
Log Off
Lock
Restart
Sleep
Hibernate
Shut Down

# Application Window: Powerpoint

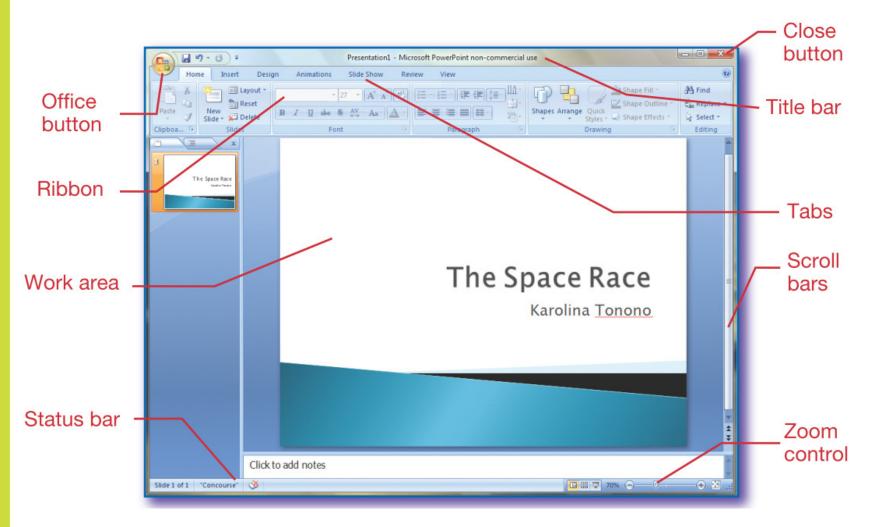

# Moving Through Open Windows

- Choose the application from the taskbar
- Press ALT+TAB to scroll through open applications
- Use the Show Desktop feature by clicking its icon
- Scroll by holding down the Windows key+TAB

# Mouse and Pen Pointer Shapes

- Arrow pointer shows where mouse is located
- Vertical bar appears in areas where user can enter words or numbers or select text
- Busy or spinning pointer indicates that the user should wait
- Two-sided arrow indicates a resizing handle or window border

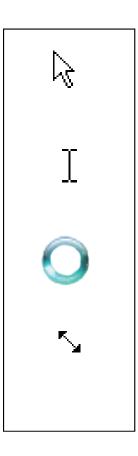

### Mouse and Pen Pointer Shapes

- Move or four-sided arrow indicates an object can be moved
- Pointing hand appears when user points to a hyperlink
- Pen appears when using handwriting recognition

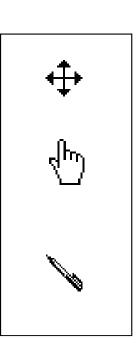

### Microsoft Word

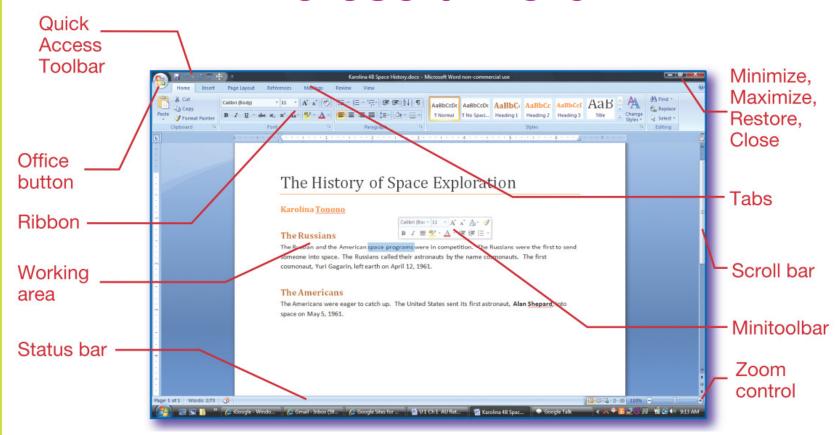

Home tab groups on ribbon: Clipboard, Font, Paragraph, Styles, Editing

# **Quick Formatting**

- Click Change Styles more arrow
  - And choose Style Set

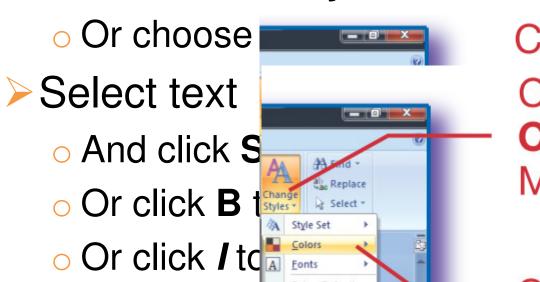

Choose the
Choose the
Change Styles
More arrow

Choose Colors

1. Which mouse cursor indicates an object can be moved?

- a. **⊕**
- b. I
- C. Վիո
- **d**. R

1. Which mouse cursor indicates an object can be moved?

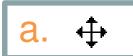

b. I

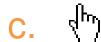

**d**. k

- 2. Which task is <u>not</u> controlled by the OS?
  - a. Choosing a printer
  - b. Finding files or applications
  - c. Keying text into a document
  - d. Entering a login name and password

- 2. Which task is <u>not</u> controlled by the OS?
  - a. Choosing a printer
  - b. Finding files or applications
  - c. Keying text into a document
  - d. Entering a login name and password

#### 3. The Restore button

- a. Sends the window to the taskbar
- b. Makes the window fill the entire screen
- c. Returns a window to its previous size
- d. Hides an application window

- 3. The Restore button
  - a. Sends the window to the taskbar
  - b. Makes the window fill the entire screen
  - c. Returns a window to its previous size
  - d. Hides an application window

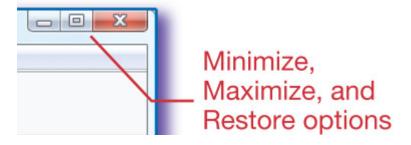

- 4. Which of the following is <u>not</u> a group on the Home tab of the Word Ribbon?
  - a. Font
  - b. Paragraph
  - c. Page Layout
  - d. Editing

- 4. Which of the following is <u>not</u> a group on the Home tab of the Word Ribbon?
  - a. Font
  - b. Paragraph
  - c. Page Layout
  - d. Editing

- 5. Which of the following is part of the Windows GUI?
  - a. Taskbar
  - b. Mouse wheel
  - c. Left click
  - d. Ribbon

- 5. Which of the following is part of the Windows GUI?
  - a. Taskbar
  - b. Mouse wheel
  - c. Left click
  - d. Ribbon